## Join a Webex Meeting from an email invitation or obtained link to a created room

If you get a meeting invitation or link to the room in your email, you can use it to join the meeting in different ways, like from your computer, mobile device, phone or video system (connection information via phone call and video system is excluded from the guide).

In case of receiving a custom link to the Webex room or finding it at the meeting web site, it will look like a simple link starting with<https://jinr.webex.com/meet/...>

In case of receiving an email invitation to a Webex meeting, your invite includes the options available to you for that particular meeting. It will look something like this.

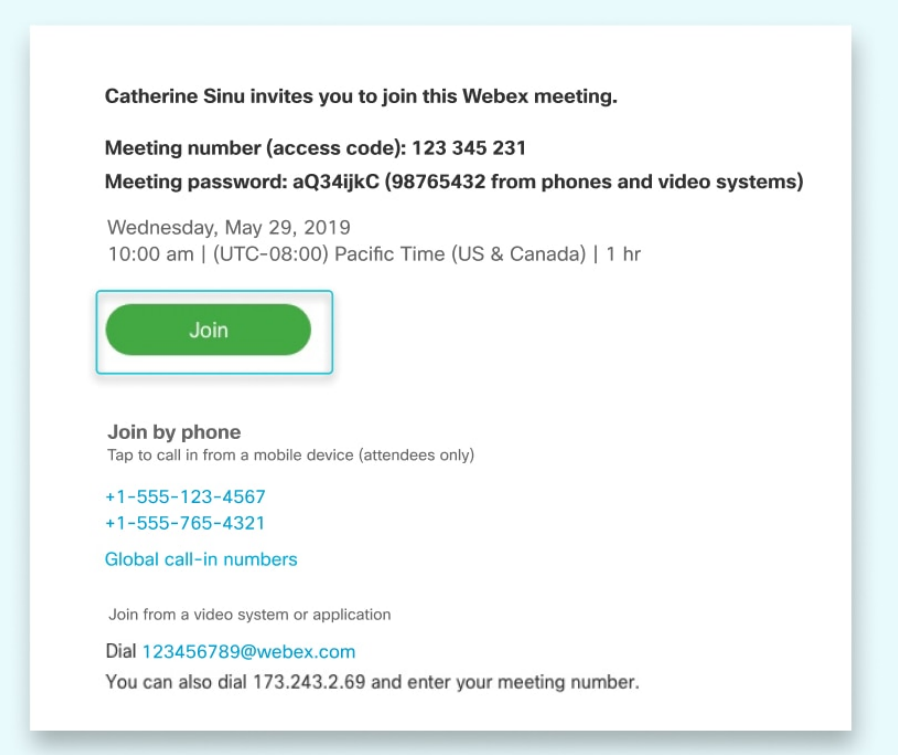

For your convenience, choose however you would like to join the meeting from your computer or mobile device directly with a Web browser or special Webex application. Choose the option that is best for you.

Tap the green Join button, or click the obtained/found Webex link to join the meeting from your computer or mobile device. After you join, you can see everyone in the meeting, shared content or share own video and content.

The next sections will show how to join a meeting from the Webex Meetings Desktop App and Mobile App, or using a web browser (Webex Web App).

# Join a Meeting from the Webex Meetings Desktop App or Mobile App

**NOTE: Cisco Webex provides Desktop App for Windows, MacOS and Linux x86 (not for Linux x64!) and Mobile App for iOS and Android systems.**

When it is time to join a scheduled Webex meeting, you can join faster with fewer clicks and less time to get into your meetings from the desktop app or the mobile app. The meeting opens directly when you select the meeting link.

When you join a meeting for the first time, you are prompted to download the installer file to install the desktop app on your computer.

If you cannot download the installer, you can still join the meeting using the web app instead. You do not need to install anything using the web app, and it launches in your web browser.

TIP: If you do not have an account, or require an installation that will open the meeting, you can still join the meeting as a guest.

1.1 Desktop App.

step 1: If you have a link or invite to join a Webex meeting, the desktop app automatically downloads when you click the link or Join button. If you do not have a Webex account, do not worry. It is easy to join and participate in the meeting as a guest.

step 2: Click the installer file to install the Cisco Webex Meetings app. On Windows, click Webex.exe. On Mac, click Webex.pkg.

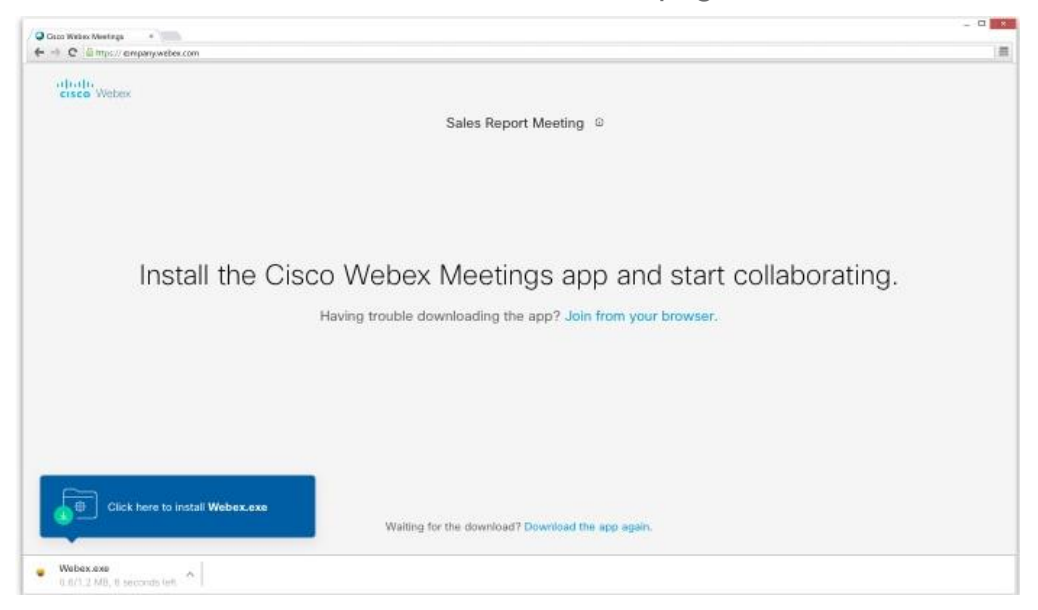

If you have trouble downloading the app, click *Download the app again*. If you cannot download the app, click Join from your browser.

step 3: Enter your name and email address and click *Next*.

step 4: If required, enter the meeting password – it is in the email invitation – and click *Next*.

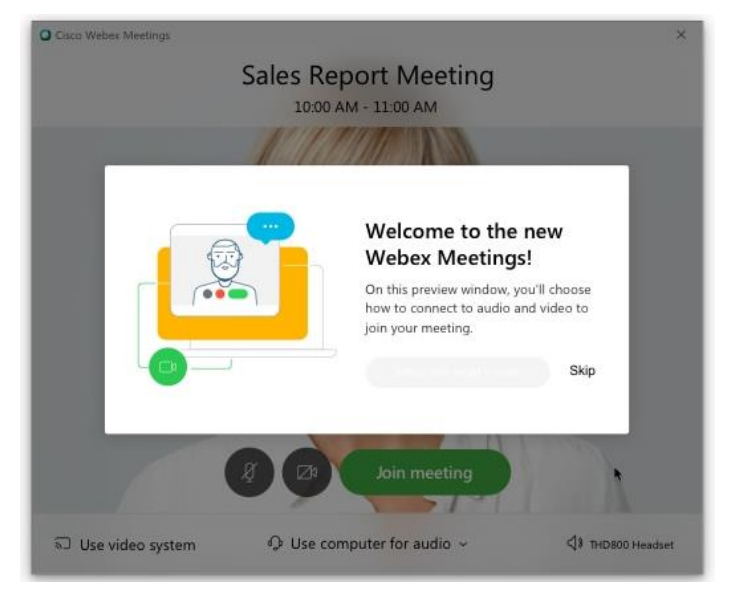

step 5: Click *Show me what's new* for a quick tour or select *Skip*.

You see a video preview of how you will look to others.

step 6: [Change your audio and video settings](https://help.webex.com/nt2ig0y/) before joining your meeting. step 7: Click *Join Meeting*.

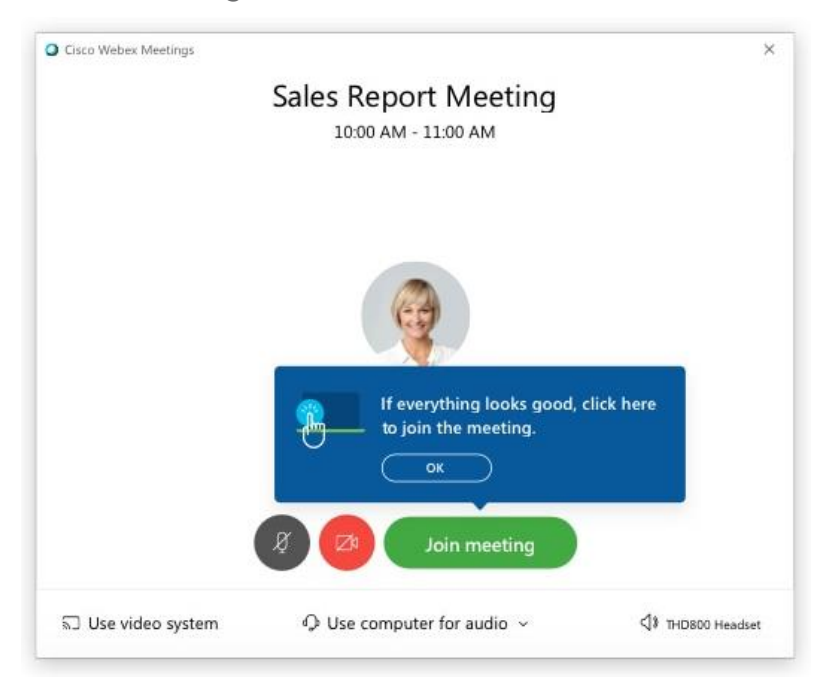

When you leave the meeting (*Leave*  $\rightarrow$  Leave Meeting), the Cisco Webex Meeting app opens on your desktop.

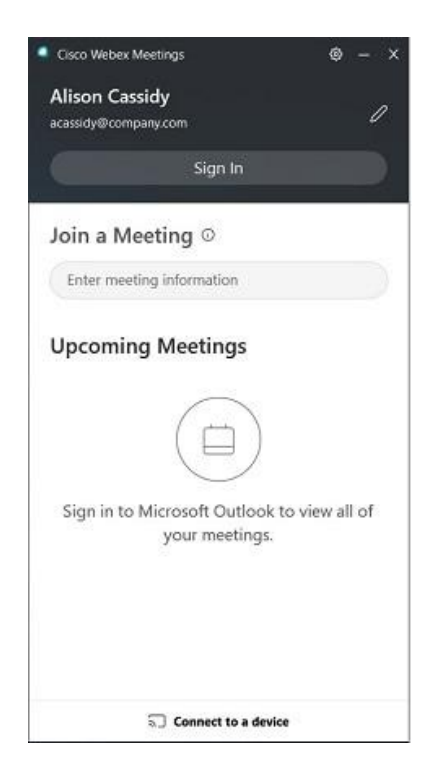

You can use the Cisco Webex Meetings desktop app to join the next Webex meeting that you are invited to. For more information, see [Use the Cisco Webex](https://help.webex.com/x8p8cw/)  [Meetings Desktop App as a Guest.](https://help.webex.com/x8p8cw/)

The app installs only if you do not already have the Cisco Webex Meetings app installed.

#### 1.2 Mobile App.

step 1: Once you have a link or invite to join a Webex meeting, click the link or tap Join button, when it is time to join the meeting.

step 2: Tap *Download* to install the Cisco Webex Meetings app and join the video conference.

step 3: Tap *Open* after the app is installed and accept the Terms of Service and Privacy Statement.

step 4: Tap *Join Meeting*, enter the meeting number, and tap *Join*. If you do not know the meeting number, click the link from the first step one more.

step 5: If required, enter the meeting password – it is in the email invitation – and tap *OK*.

When the Webex Meetings app opens, your video preview lets you see how you will look to others before you join the meeting.

step 6: [Change your audio and video settings](https://help.webex.com/nt2ig0y/) before joining your meeting.

step 7: Tap *Join*.

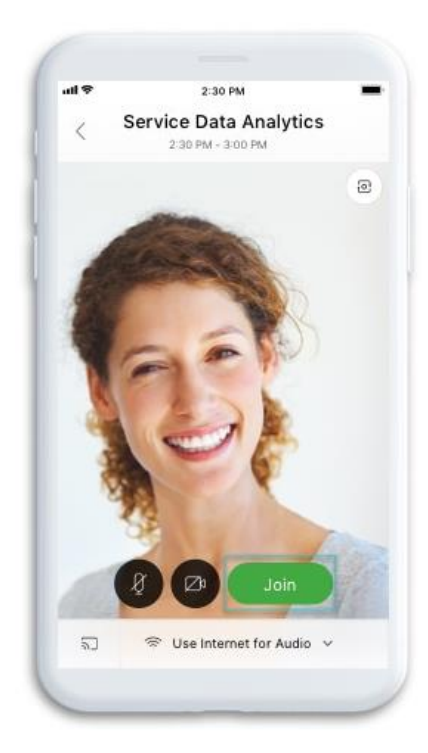

### Join a Meeting using Web browser (Webex Meetings Web App)

**NOTE: Webex Meetings Web App supports the following web browsers: Mozilla Firefox, Safari, Google Chrome, Yandex Browser, Microsoft Edge, Internet Explorer 11.**

If you have a link or invite to join a Webex meeting, and you cannot download the installer, you can still join the meeting using the web app instead. You do not need to install anything using the web app, it launches in your web browser.

step 1: If you cannot download the app, or if you prefer not to install anything, click *Join from your browser*. The Web App opens in your browser and you can join the meeting.

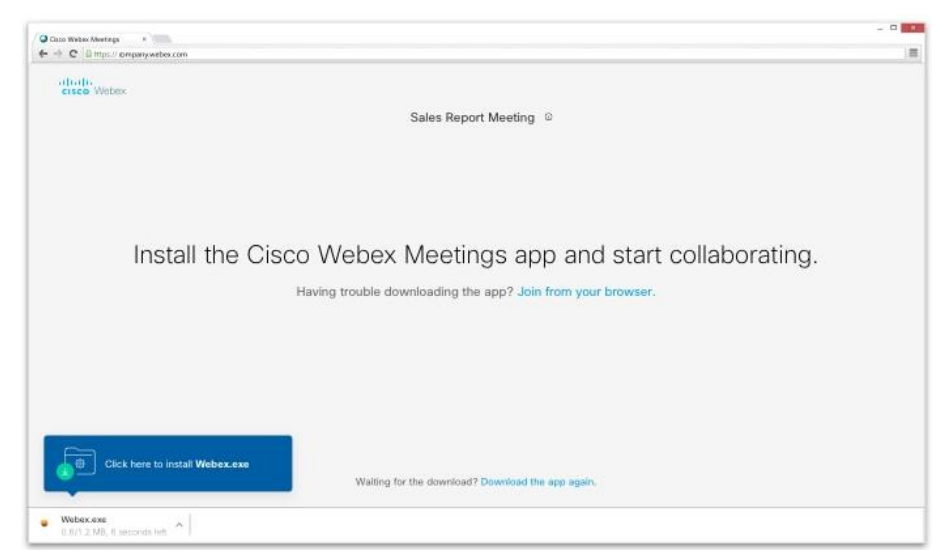

#### step 2: [Change your audio and video settings](https://help.webex.com/nt2ig0y/) before joining your meeting.

The Webex Web app is easy to navigate, with shared content or video in the center and meeting controls underneath.

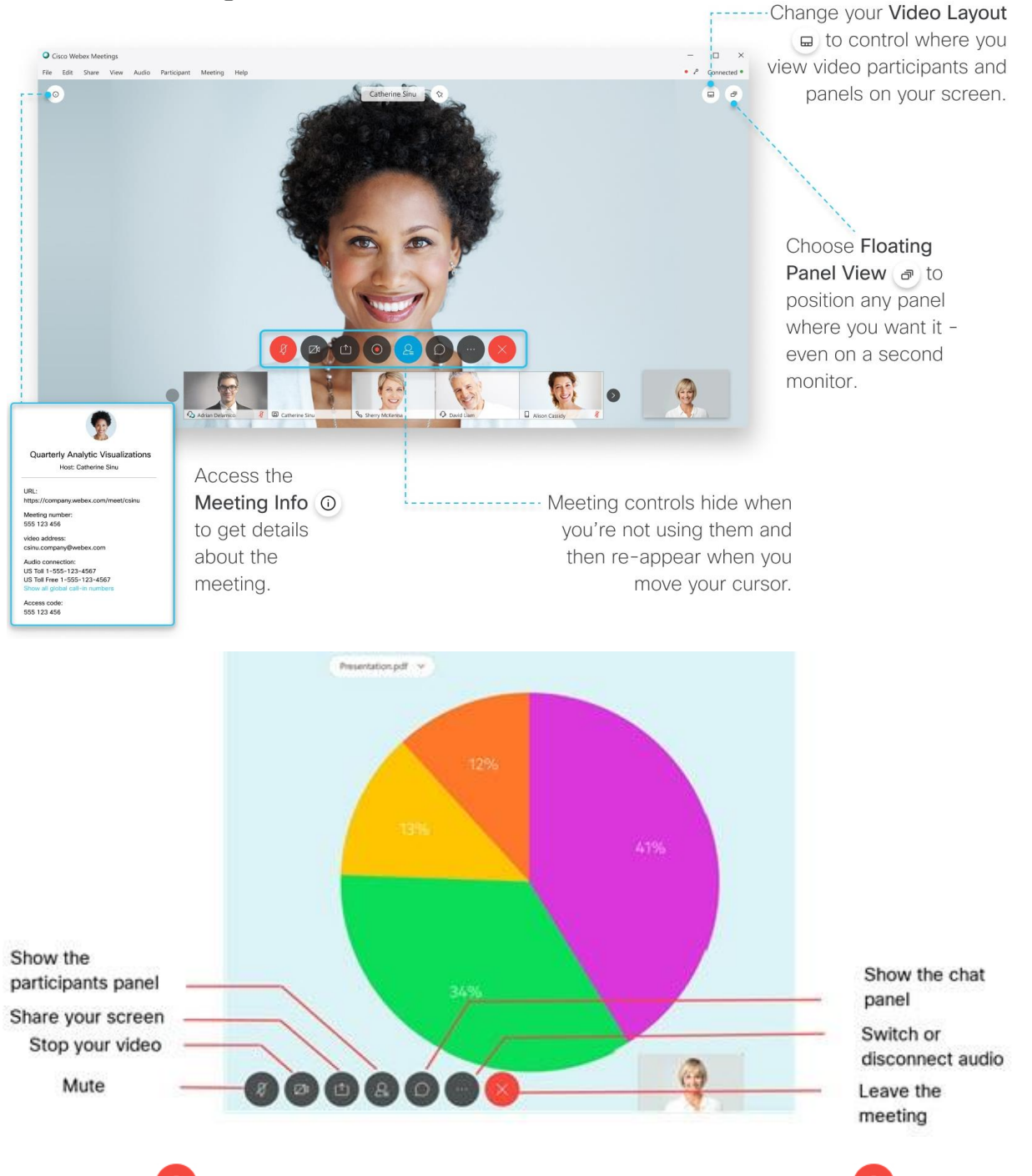

You see when your microphone is muted. Select **Unmute** when you want to speak in the meeting. Otherwise, it is recommended to keep it muted.

You see when your video is off. Select **Start My Video** when you want to show your video.

To share your screen or an application with other participants, select **Share Content** . To see who else joined the meeting, select **Participants** .

You can chat with other people in the meeting. Select Chat with All <sup>O</sup> to chat with everyone in the meeting. To chat privately with someone, hover over their name in the **Participants** panel and select  $\Omega$  beside their name.

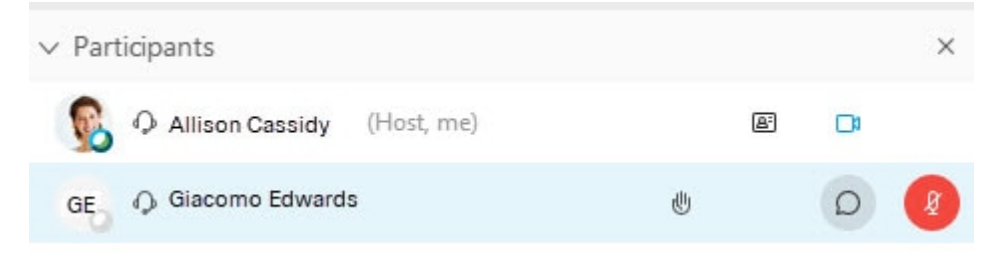

If you need more functionality, you can switch seamlessly to the desktop app

on Mac and Windows. Select More options<sup>(200</sup>, and then Switch to desktop **app**.